## **Laboratóriumi eredmények kiértékelése és megjelenítése Excel segítségével.**

Alapfokú Excel ismeretek birtokában a mérési adatok sokkal gyorsabban értékelhetők ki, illetve az ábrázolása is sokkal esztétikusabban megvalósítható.

1. Amennyiben két egymást követő oszlopban helyezkednek el az ábrázolni kívánt függvény *x* és *y* adatai, akkor csak egyzerűen ki kell jelölnünk azokat és beilleszteni egy grafikont ami megjeleníti az egyes pontokat. Igény esetén meg is kérhetjük a programot, hogy kösse össze pontjainkat egyenes szakaszokkal, vagy görbe vonallal.

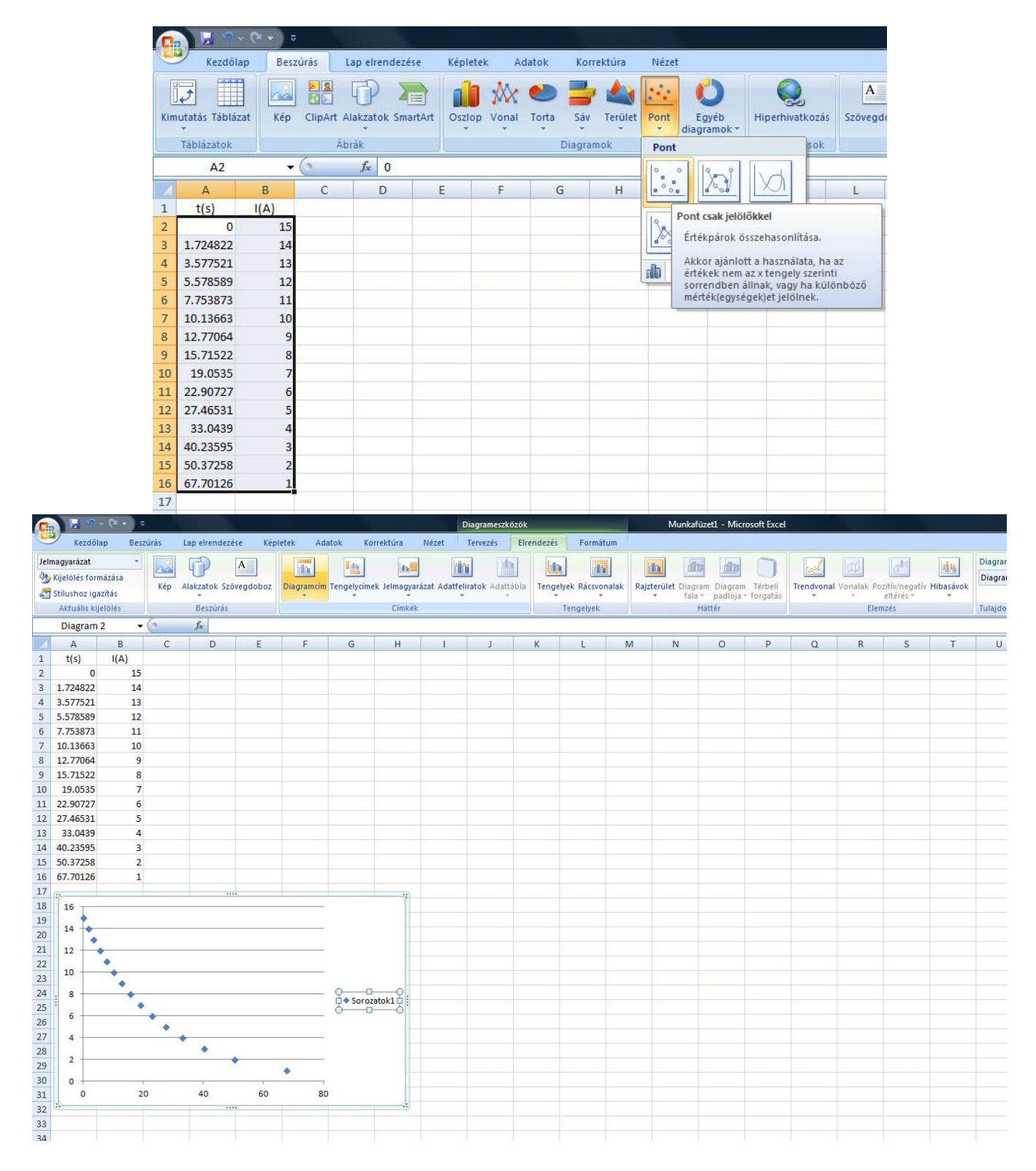

A képernyő tetején megjelenő menüből az Elrendezés-t választva a grafikon legapróbb részletei is ízlés szerint beállíthatók, pl. grafikon címe, tengelyek nevei, pontok jelölésére használt alak, annak színe stb. Érdemes ezekkel eljátszadozni ha van időnk, mert a jövőben szükség lehet erre a tudásra.

2. Ha az ábrázolni kívánt *x* és *y* adatok nem egymás mellett vannak, akkor a CTRL billentyűt lenyomva tartva jelölhetjük ki őket egymás után. Az előbb lévő oszlopot veszi *x*-nek a program továbbra is.

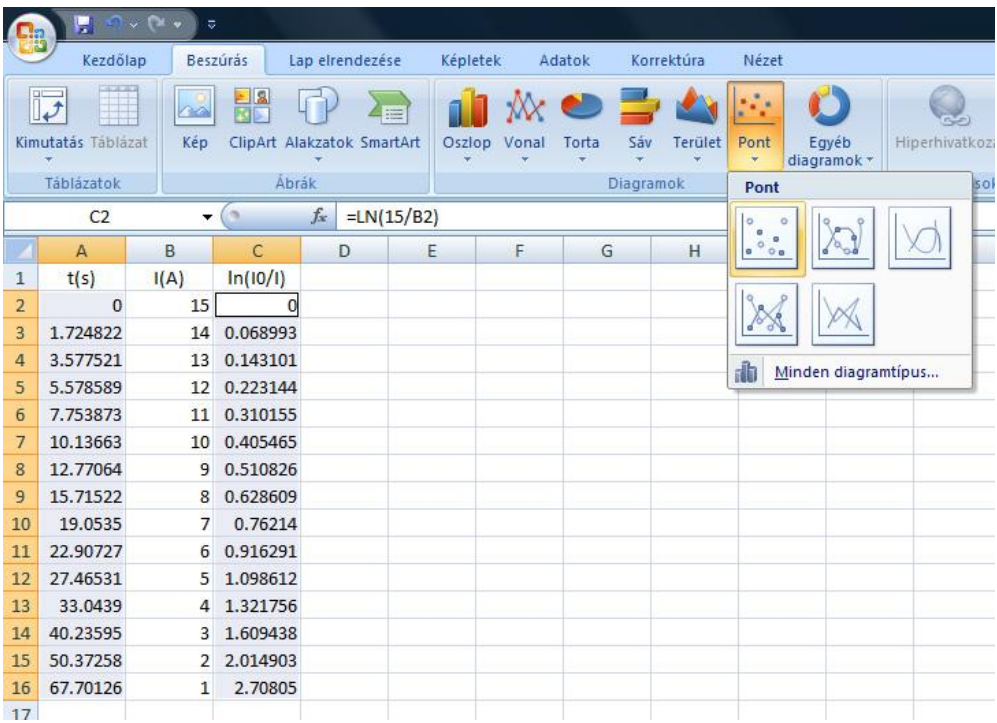

3. Az adatok kiértékelésénél sokszor szükség van egyenes (vagy egyéb függvény) illesztésére. Ilyenkor az ábrázolt pontokra ha jobb gombbal ráklikkelünk a felugró menüből kiválaszthatjuk a trendvonal illesztését.

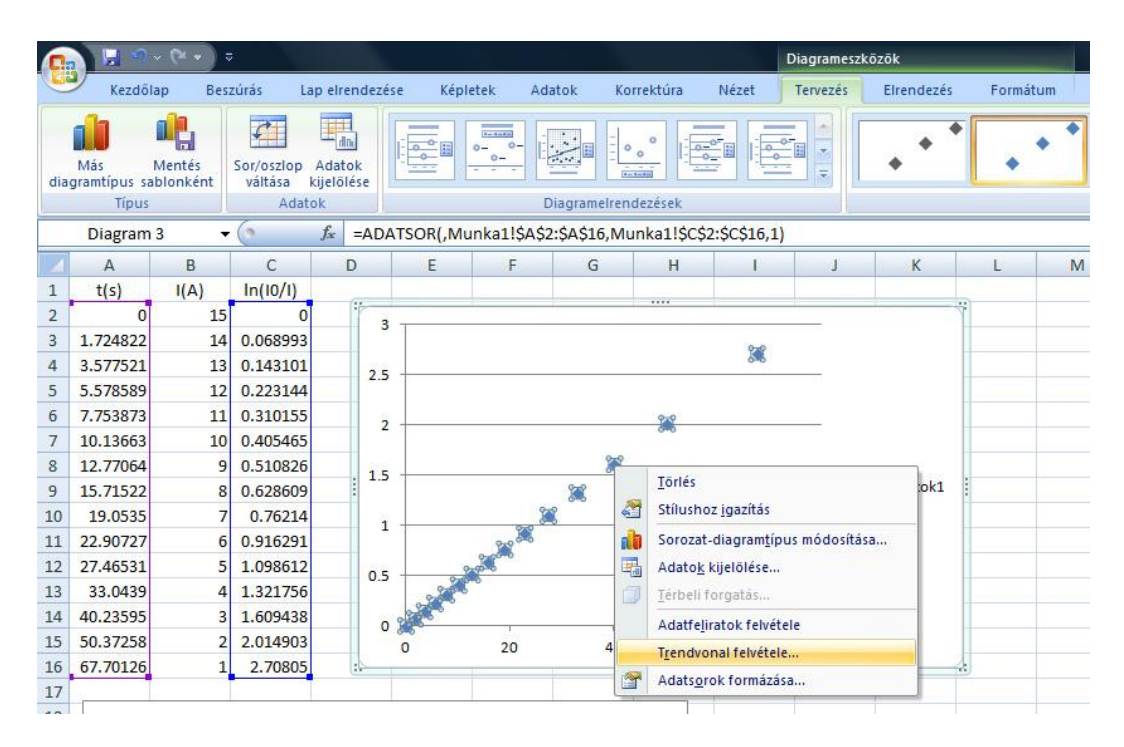

A trendvonal menüjében ez esetben a lineáris függvényt választjuk ki (mert tudjuk és látjuk, hogy lineáris a függvénykapcsolat). Megköveteljük továbbá, hogy az egyenesünk az origón menjen át, és kiíratjuk a programmal az egyenes egyenletét, ahonnan a kívánt eredményt könnyen leolvashatjuk.

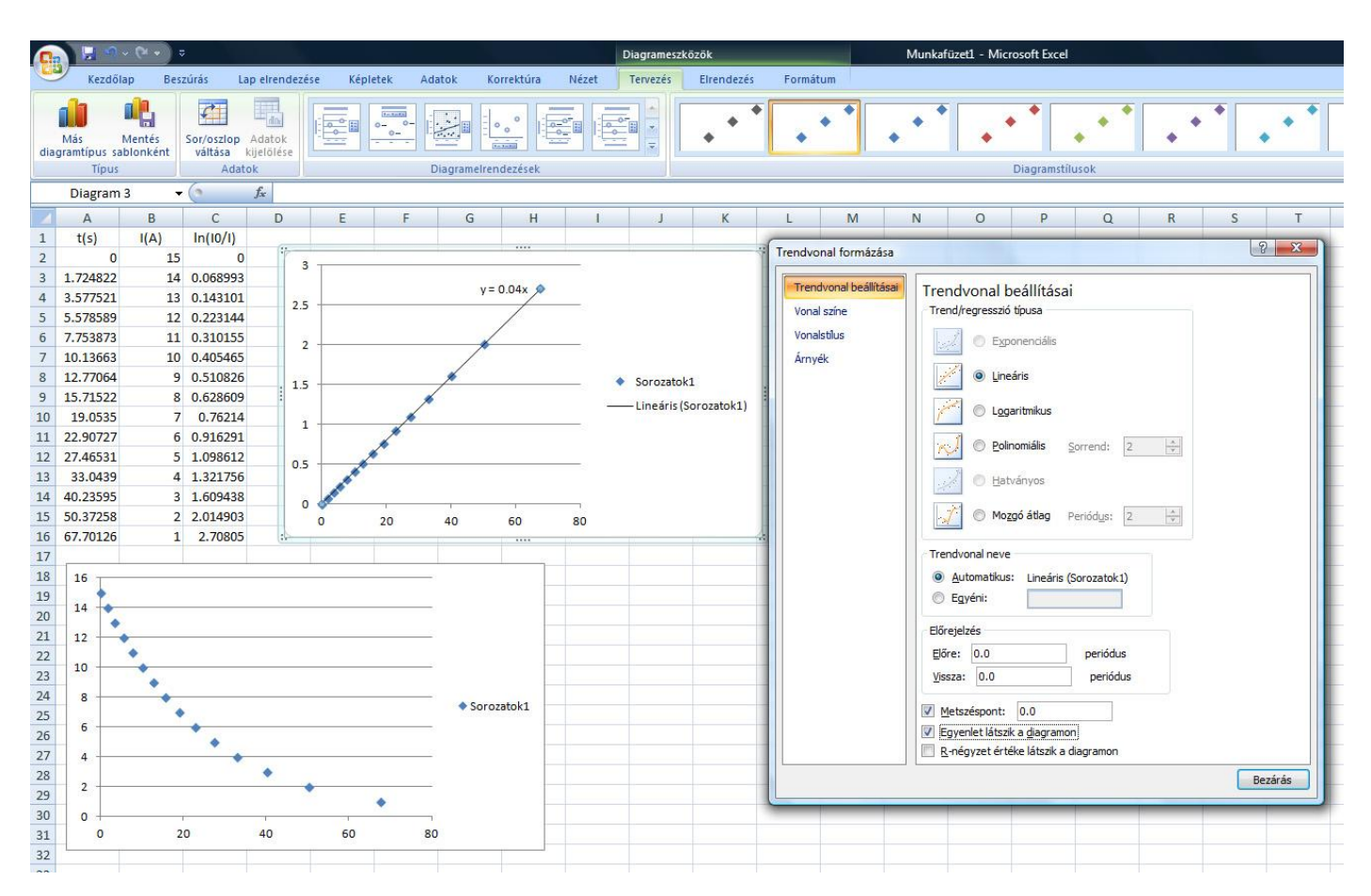

4. Sokszor a felvett adatokkal valamilyen számítást kell elvégezni amelyet számológéppel egyenként sokszor kiszámolni hosszú időbe telhet. Ilyenkor nagyon jól jön az Excel azon funkciója mely lehetővé teszi az adatokkal történő számítást. A képletet mindíg = jellel kell kezdeni, és azután az oszlopok betűjelével és a sorok számával hivatkozhatunk a kívánt adatra. Egyszerű műveletek mellett függvényeket is számíthatunk.

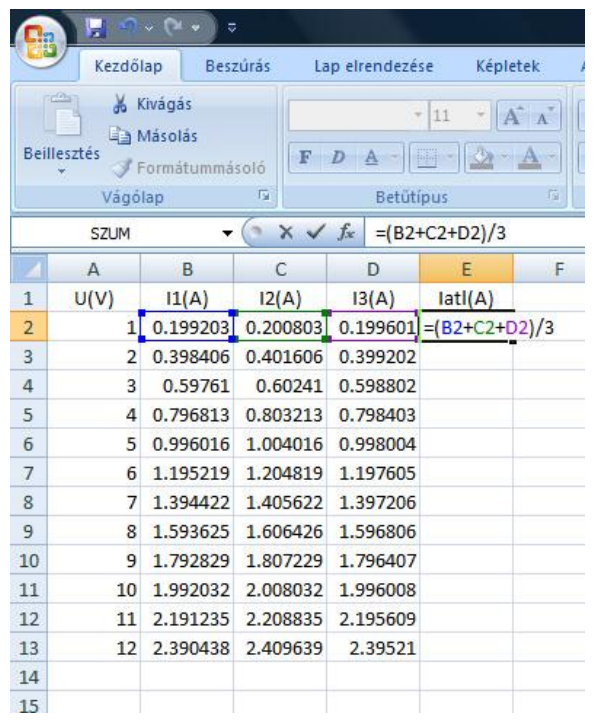

Az első sorban megadott képletet egyszerűen kiszámoltathatjuk a többi sorra is mindenféle pluszmunka nélkül, ha azt átmásoljuk a többi sorba. Excel magától megváltoztatja a sorok számát a képletben úgy, hogy az minden sorra a megfelelő adatokkal számoljon.

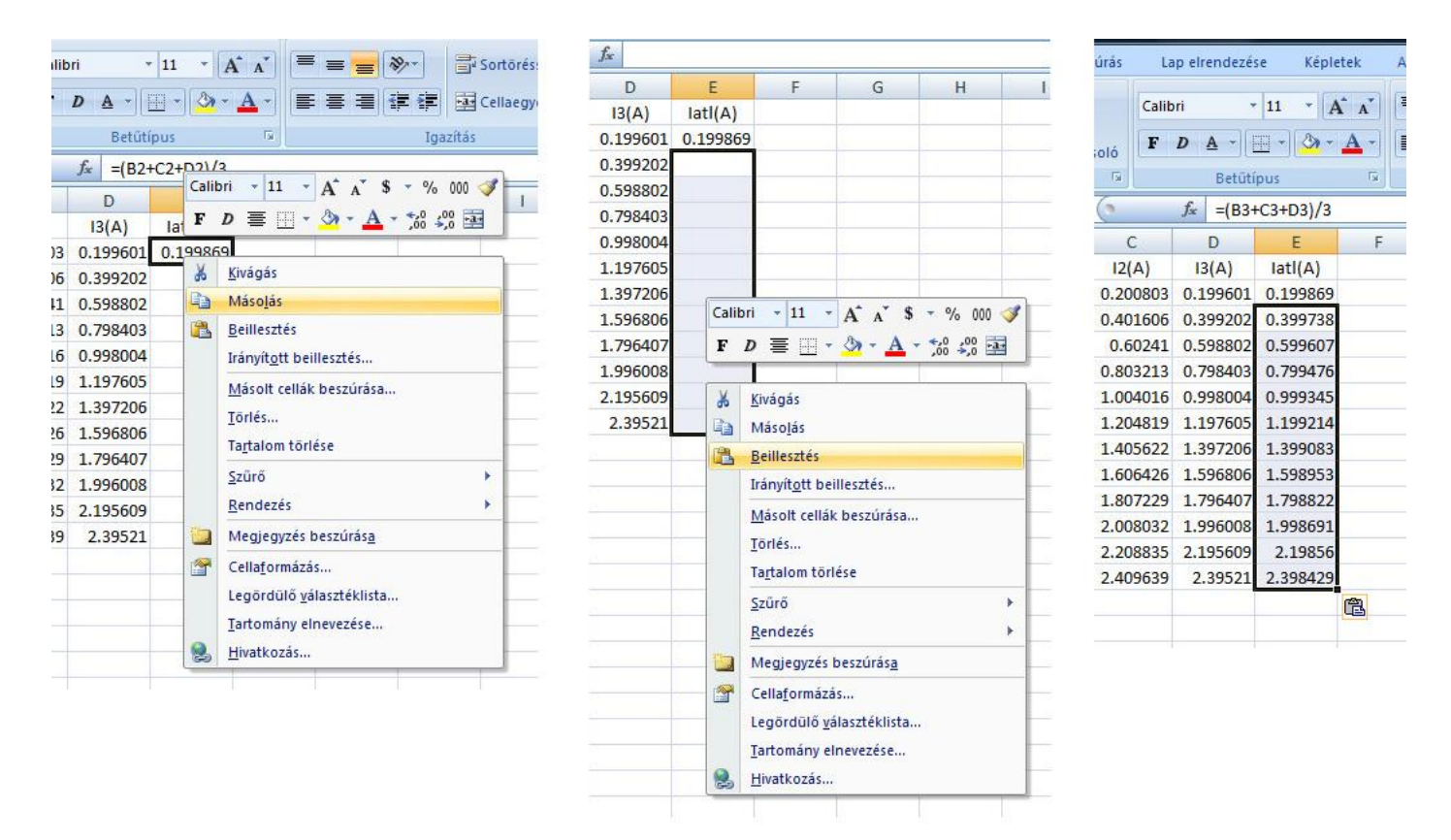

5. Előfordulhat, hogy egy ábrán több görbét szeretnénk ábrázolni. Ekkor a CTRL gombot lenyomva tartva tudjuk kijelölni a kívánt oszlopokat. Az első oszlopot *x*-nek veszi a program, a többi oszlop pedig az *y* adatokat adja meg.

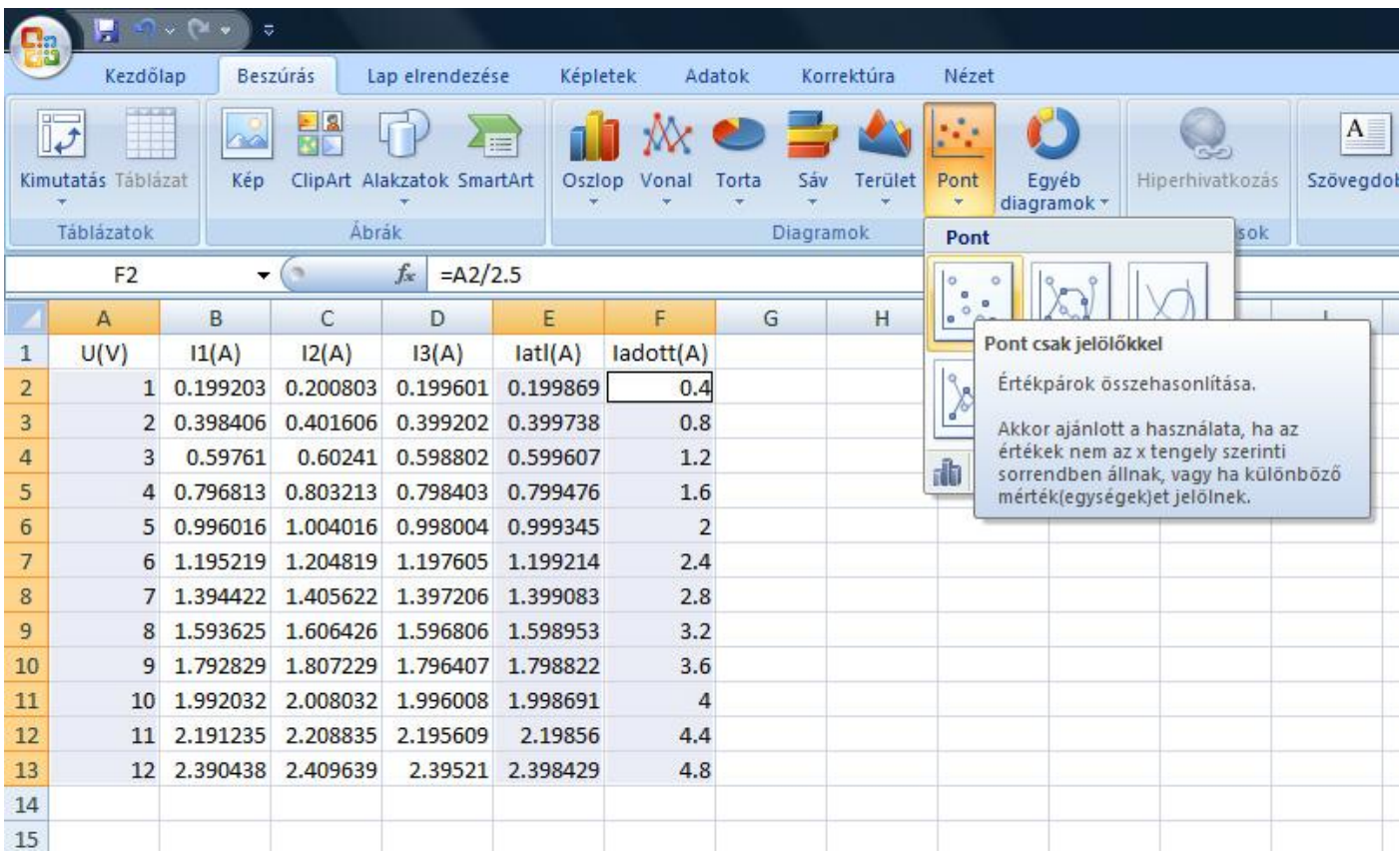

A két görbe különböző színekkel lesz ábrázolva, de természetesen a színeket és a pontok ábrázolására használt alakokat is be lehet utólag állítani ha nem tetszik az eredeti választás. Előfordulhat például, hogy a pontok jelölésére használt négyzetek, körök, stb. túl nagyok és ezért a grafikon nagyon zsúfoltnak tűnik.

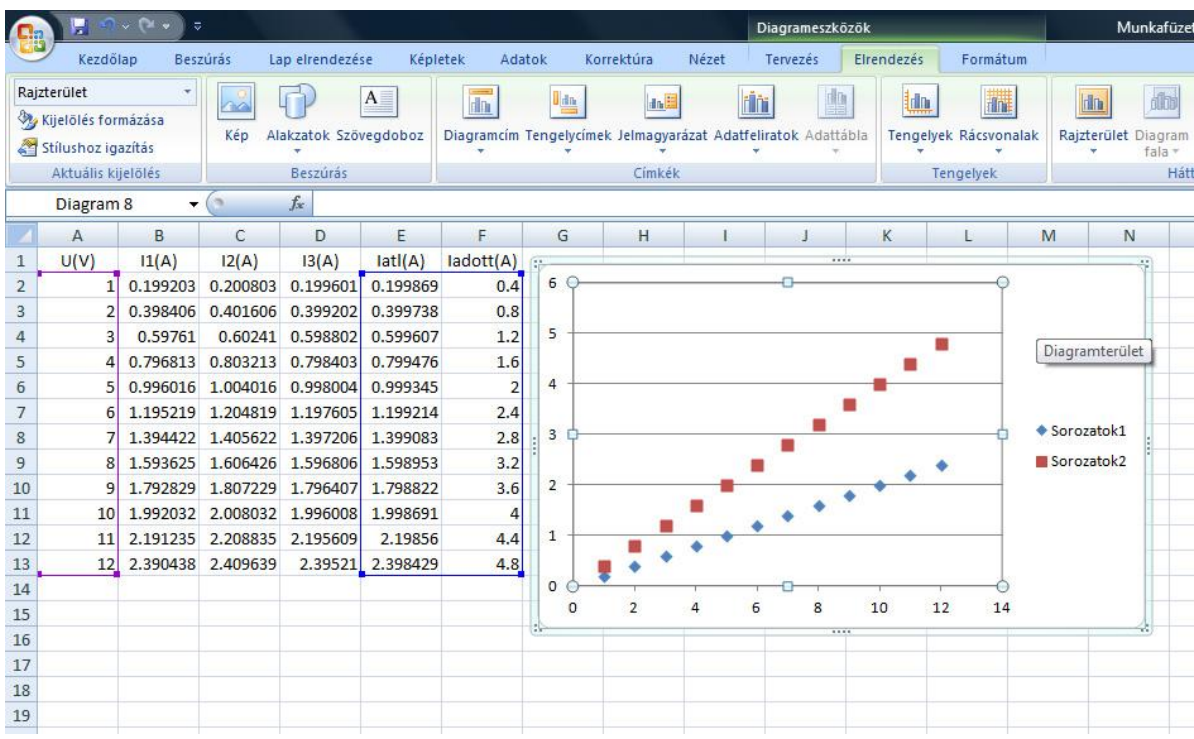

6. Végül pedig, abban az esetben ha a meglévő ábránkhoz további görbéket szeretnénk adni, a meglévőkből törölni, illetve az egyes görbék adatain változtatni, azt a grafikonra jobb egérgombbal kattintva a feljövő menüben tehetjük meg.

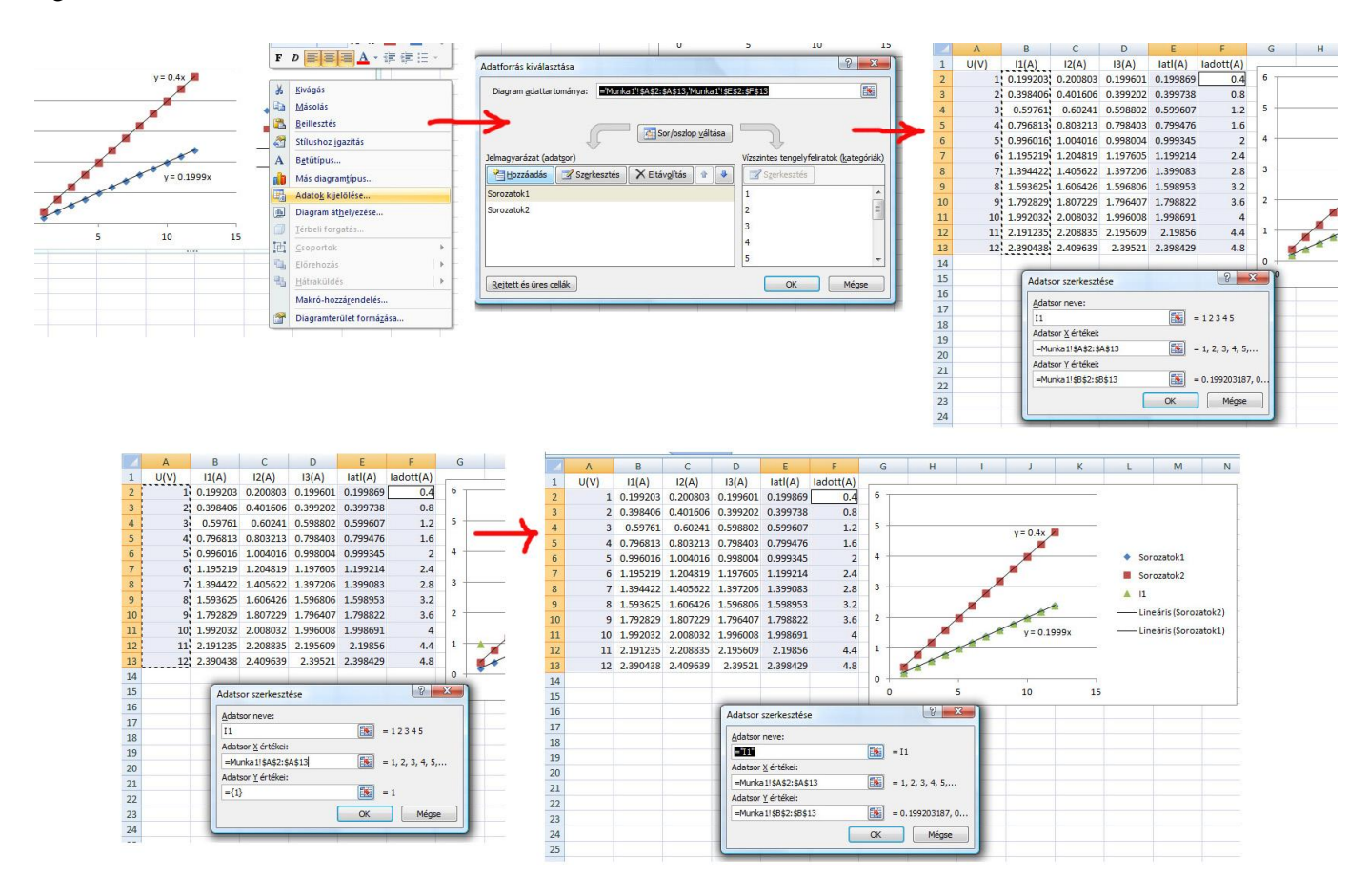